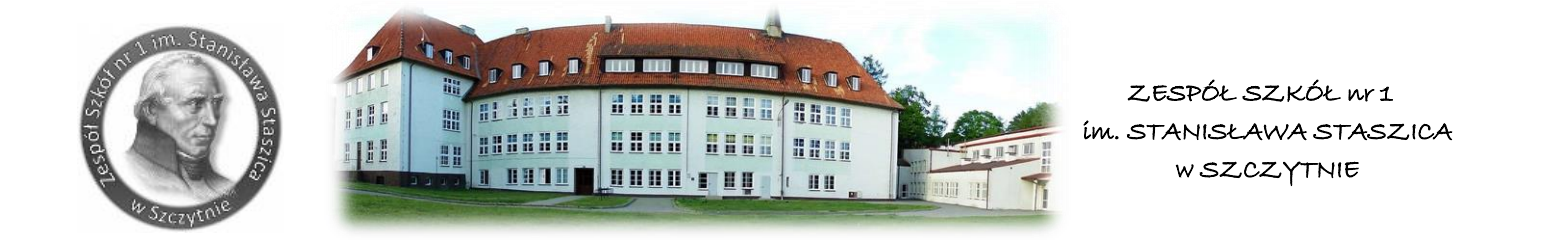

## **Instrukcja pierwszego logowania dla ucznia do konta Office365.**

1. Zaloguj się do witryny ucznia w dzienniku Vulcan. Wybierz Dostęp Office 365, wyświetli się Twój login (adres e-mail) i hasło potrzebne do pierwszego logowania

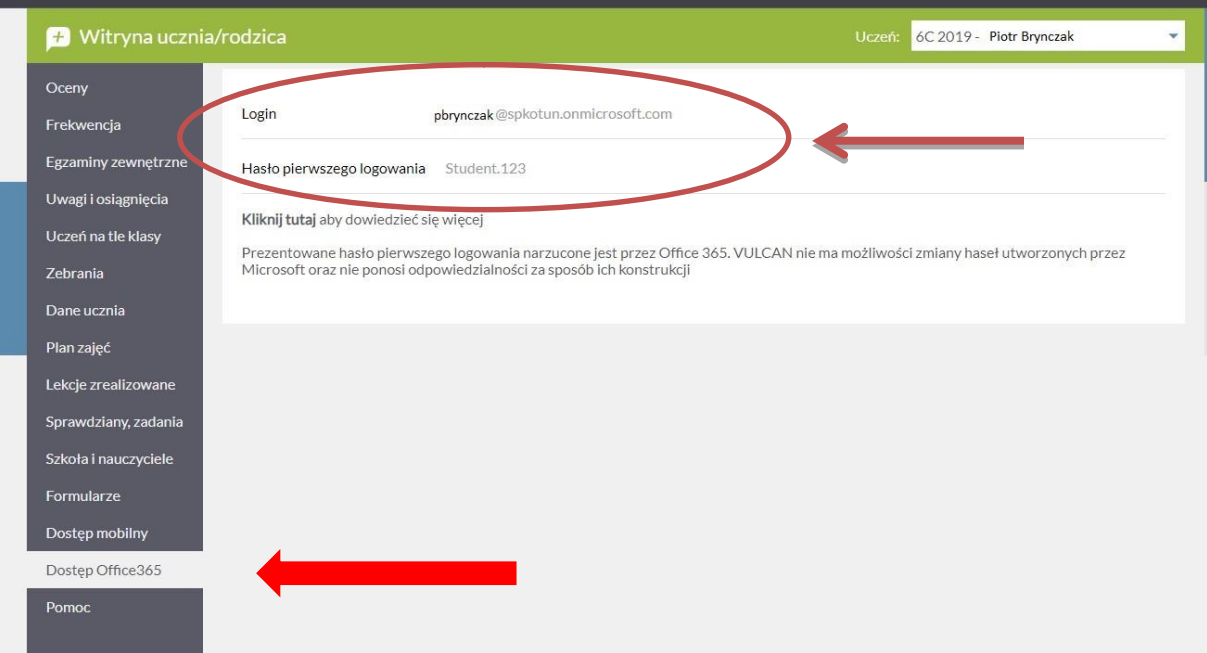

- 2. Skopiuj login
- 3. W nowym oknie przeglądarki wejdź na stronę: [www.office.com](http://www.office.com/) I wybierz: Zaloguj się

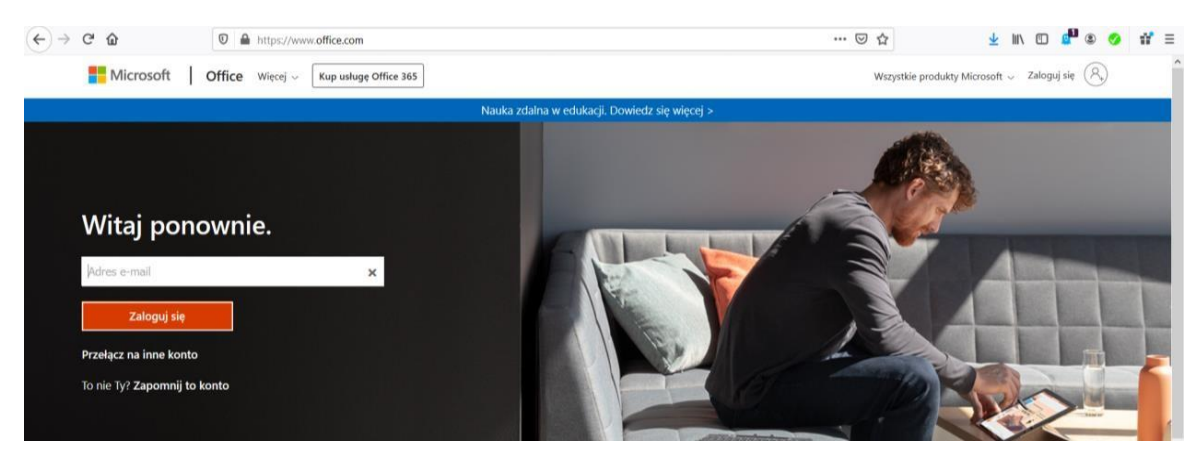

- 4. W miejsce Adres e-mail wklej skopiowany login.
- 5. Wróć do strony dziennika, skopiuj hasło i wklej

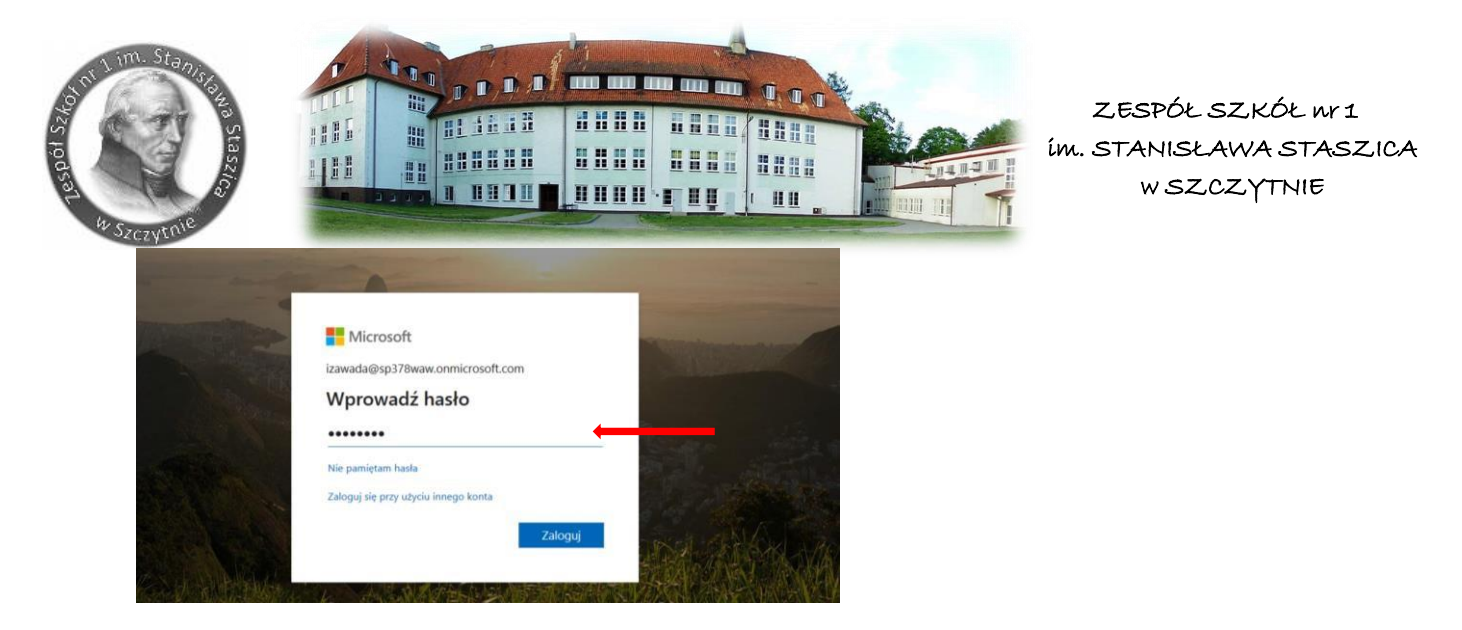

- 6. Wybierz zaloguj.
- 7. Pojawi się następujące okienko: ustal swoje hasło (hasło powinno być silne, czyli musi mieć co najmniej osiem znaków, wielka litera, cyfra, znak specjalny)

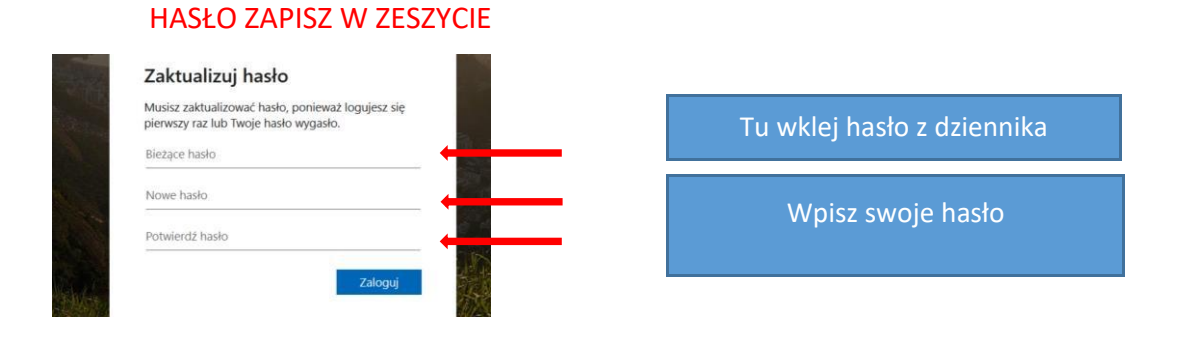

Po wprowadzeniu hasła pierwszego logowania i wprowadzeniu nowego hasła (pamiętaj aby twoje hasło było silne -musi składać się co najmniej z 8 znaków w tym dużych liter cyfr i znaków specjalnych). Zostaniesz poproszony o podanie informacji. Informacje te będą potrzebne przy odzyskaniu hasła.

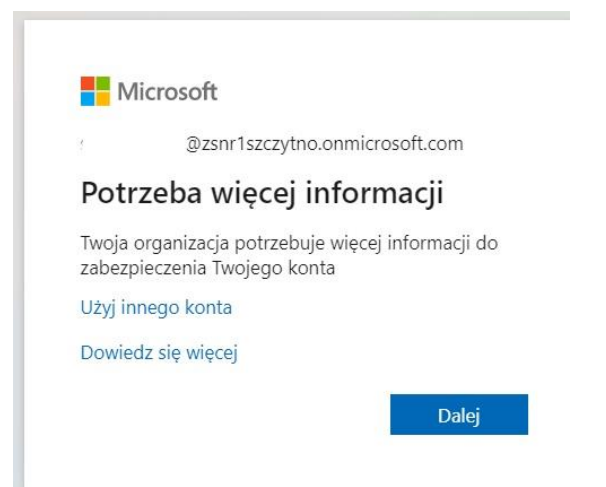

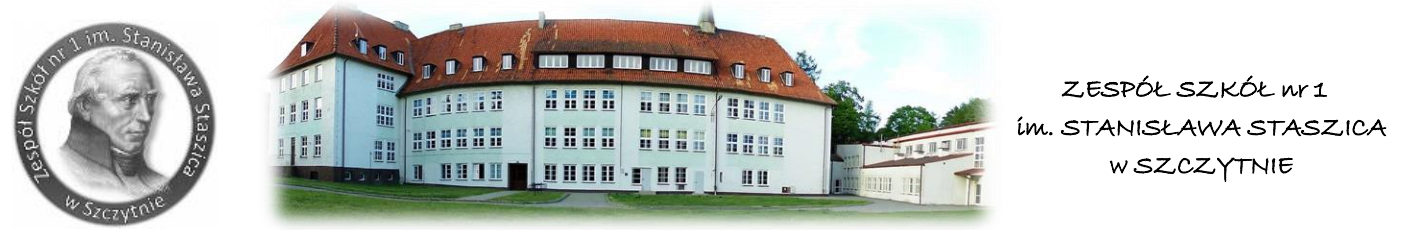

Po przejścia dalej należy wybrać kraj i wprowadzić nr telefonu. Nr telefonu to ten którego używasz na co dzień do kontaktów, ponieważ za chwilę otrzymasz wiadomość SMS z kodem.

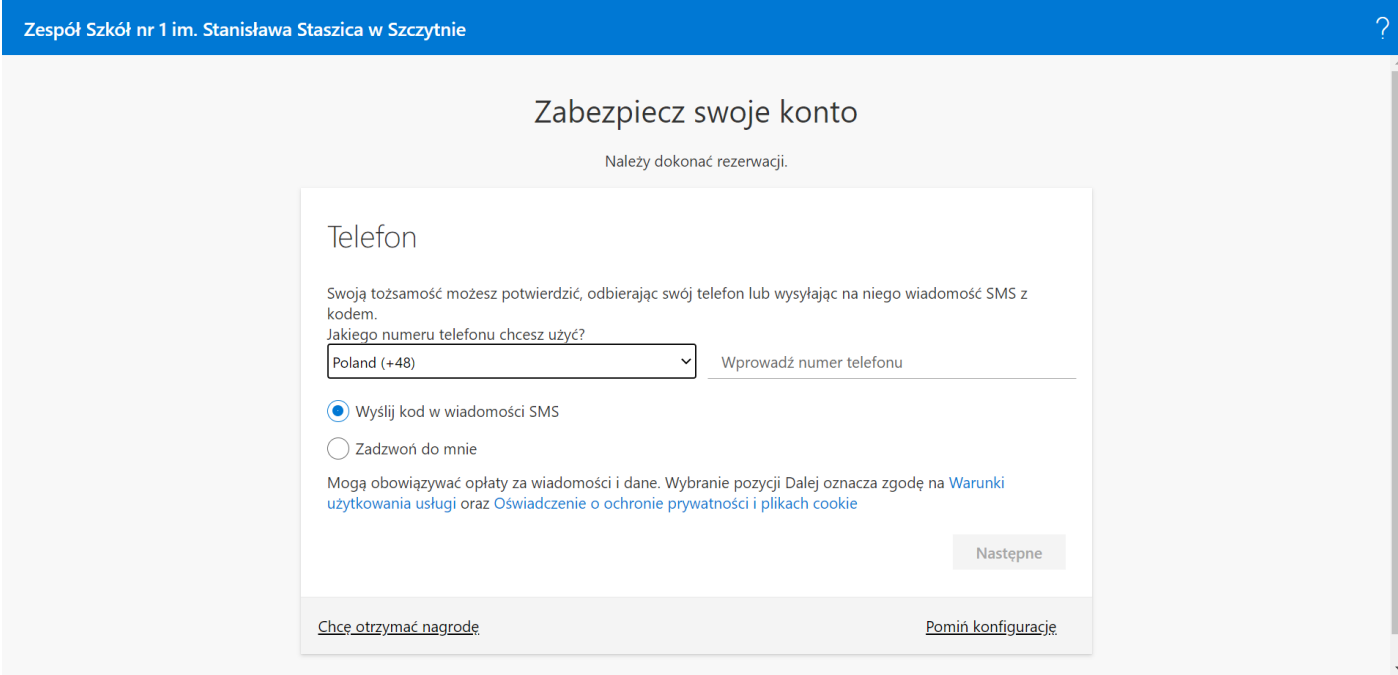

## Wpisz kod otrzymany w wiadomości SMS.

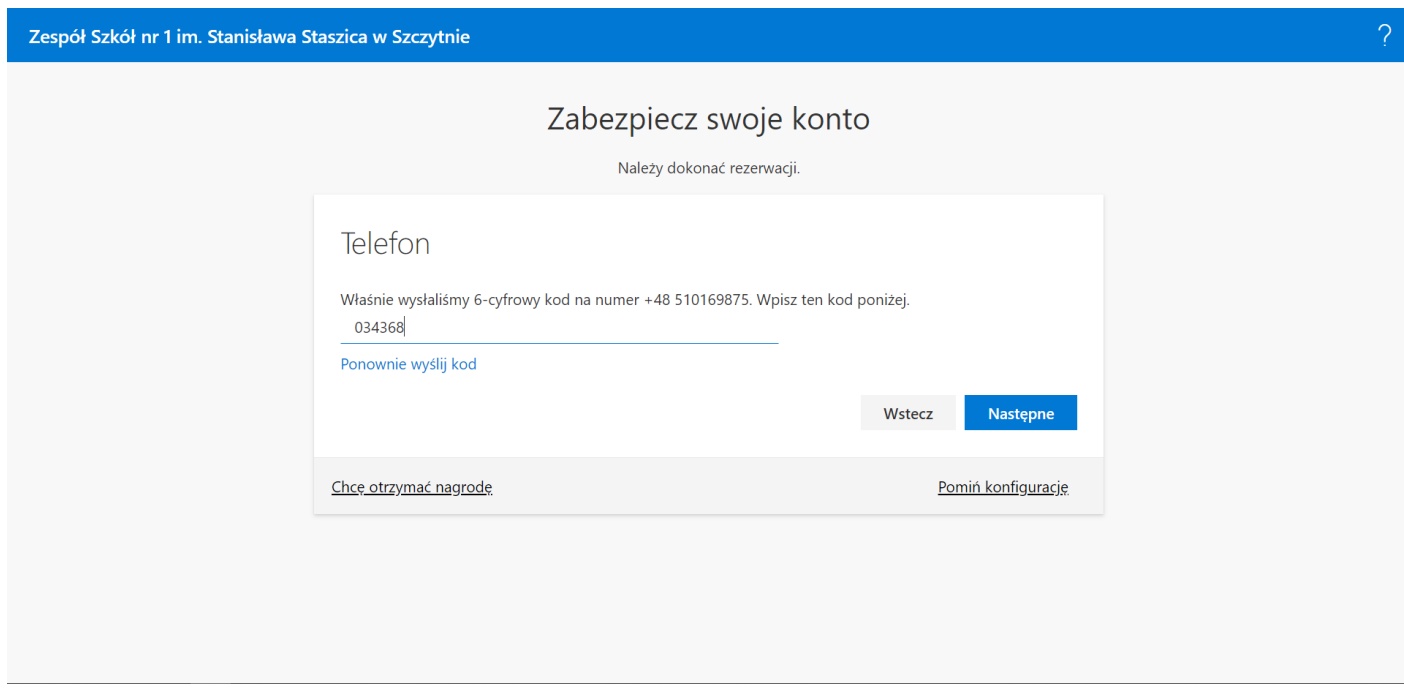

Teraz należy dokonać weryfikacji poprzez przycisk następne.

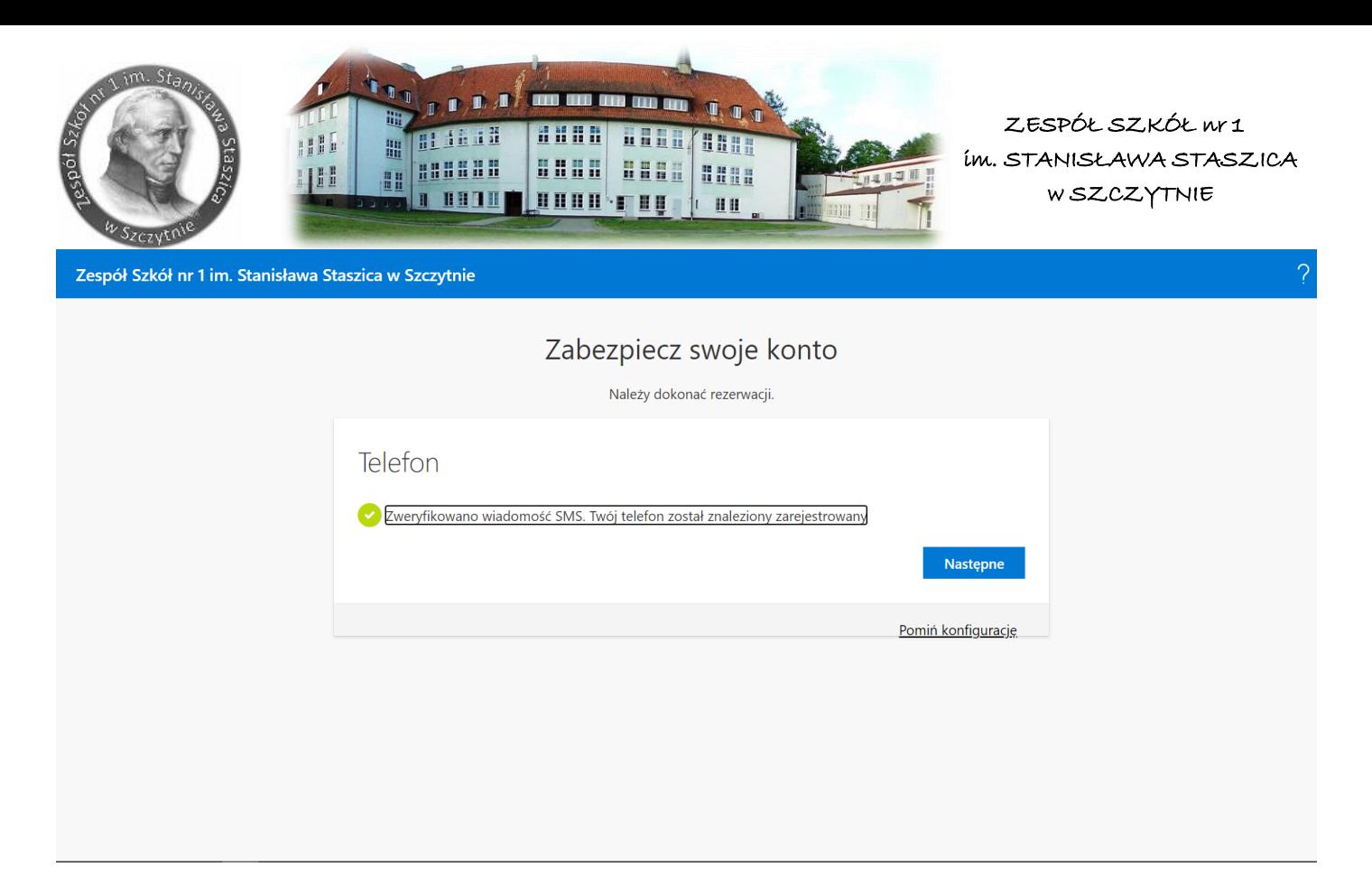

## Po otrzymaniu komunikatu klikamy w przycisk gotowe.

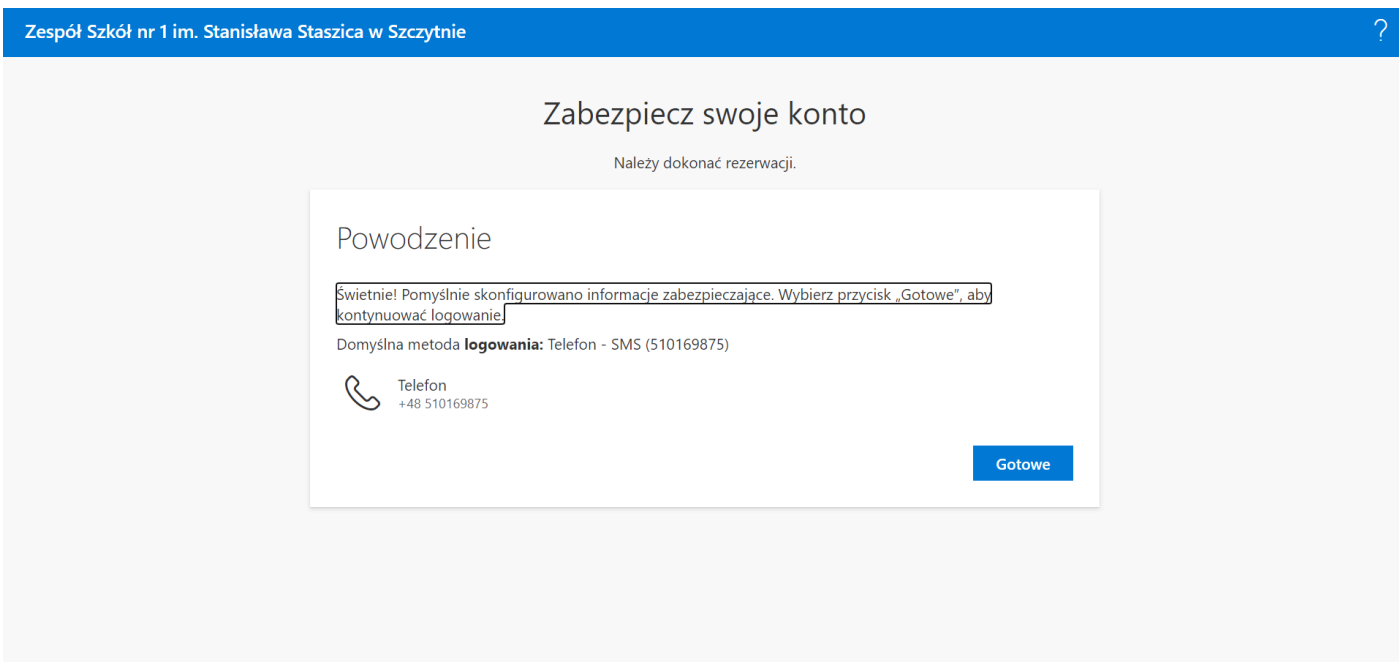

8. Po zalogowaniu pojawią się komunikaty powitalne, możesz zamknąć, lub naciskając strzałki je przeczytać

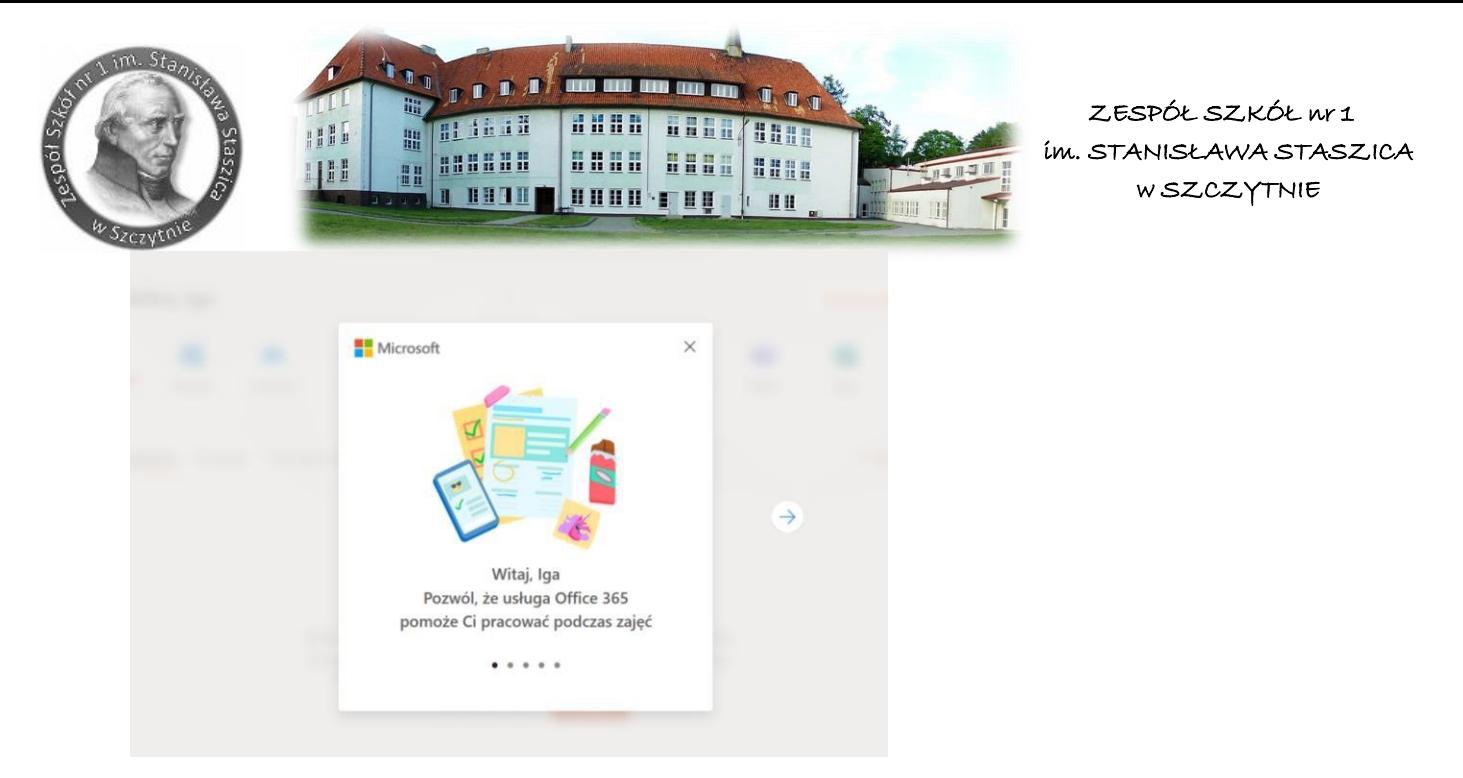

- 9. Zalogowałeś/aś się do swojego konta.
- 10. Teraz ustawimy język i strefę czasową. W tym celu musisz zalogować się do poczty, wybierz Outlook

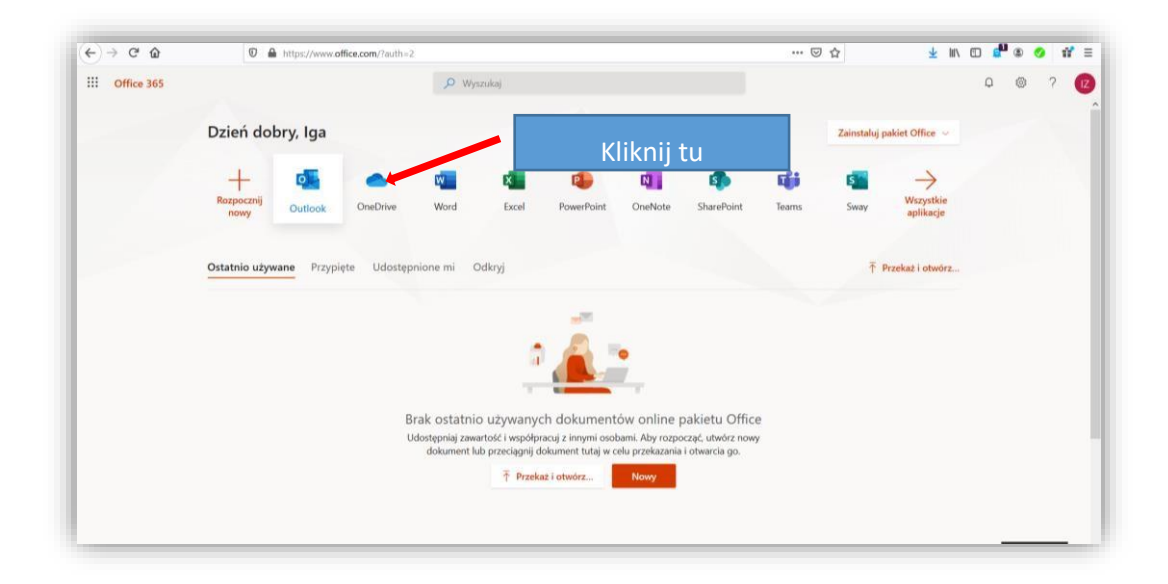

11. Upewnij się, że masz język polski (jeśli nie, to go wybierz),

Strefa czasowa - tak jak na zdjęciu niżej (UTC+01:00 Sarajevo, Skopje, Warszaw, Zagreb)

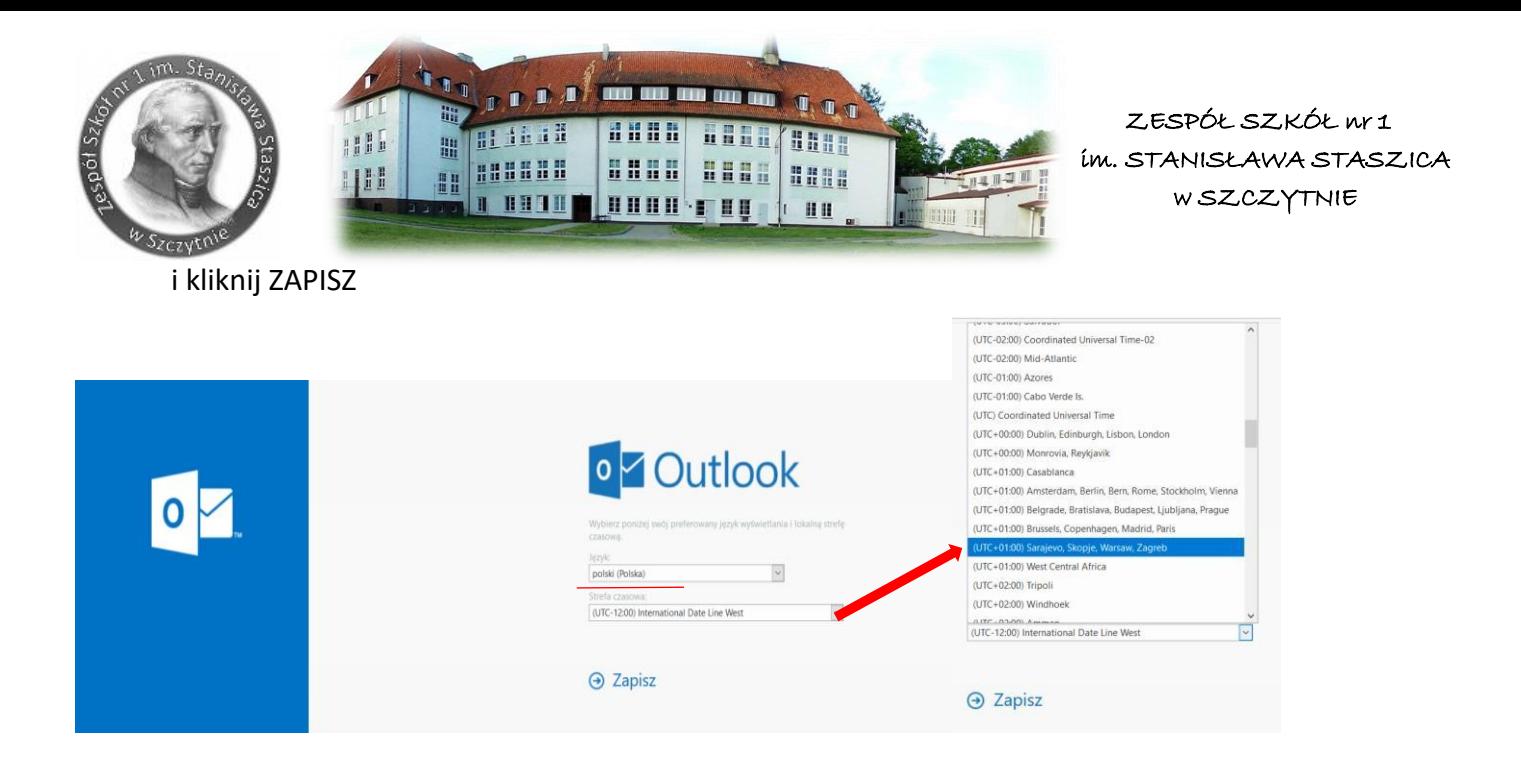

- 12. Gratuluję! Twoje konto jest już aktywne.
- 13. Czeka Cię ostatnie zadanie: Konfiguracja dysku OneDrive:

Kliknij tutaj, aby założyć dysk OneDrive

(za pomocą tych 9 kropek możesz przełączać aplikcje)

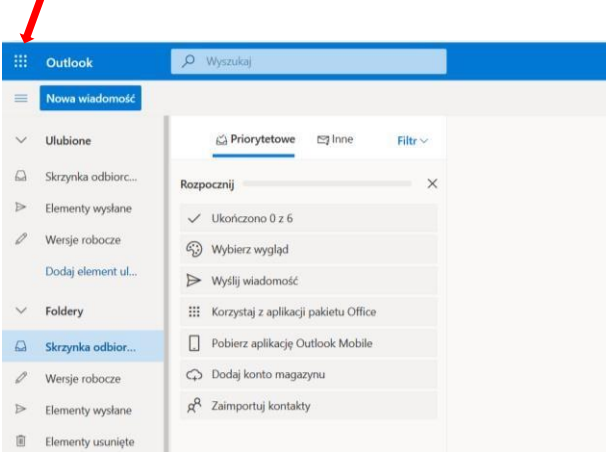

## Wybierz OneDrive

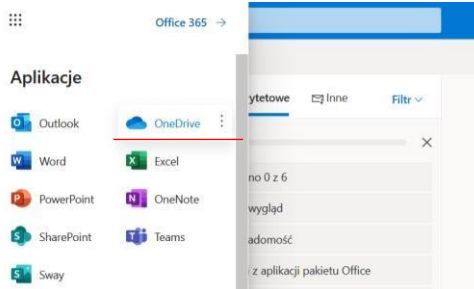

Pojawi się okienko z informacją, że Twój dysk jest konfigurowany. Konfiguracja może potrwać nawet klika godzin, więc zajrzyj tu później<sup>[]</sup>

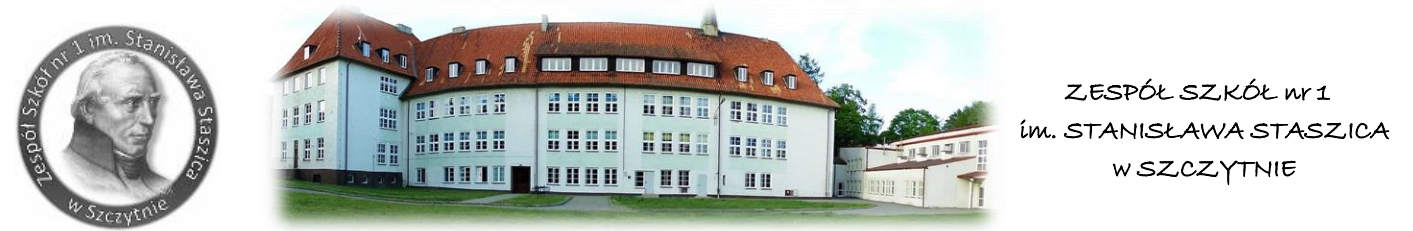

To już wszystko. Od teraz możesz korzystać ze swojego dysku, tworzyć nowe dokumenty, wysyłać je nauczycielom.

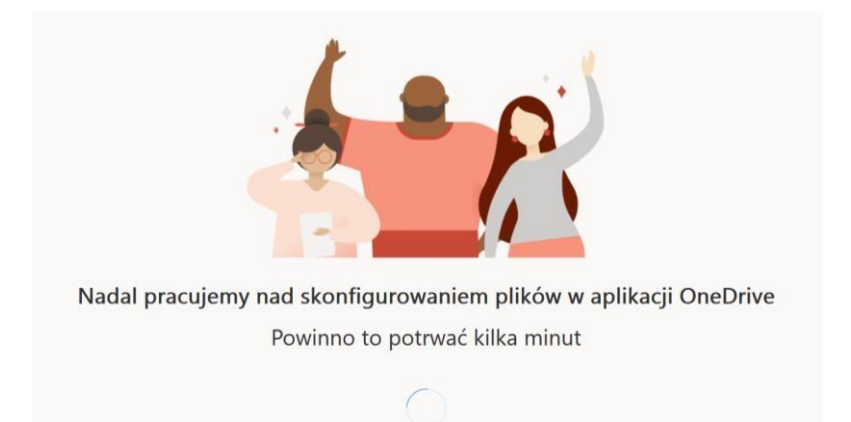